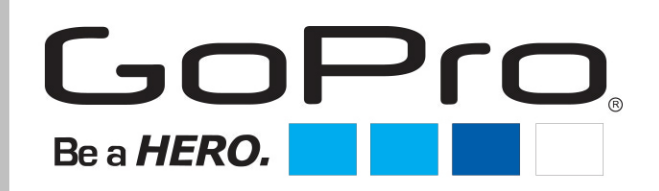

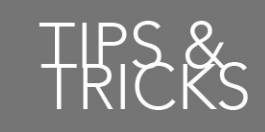

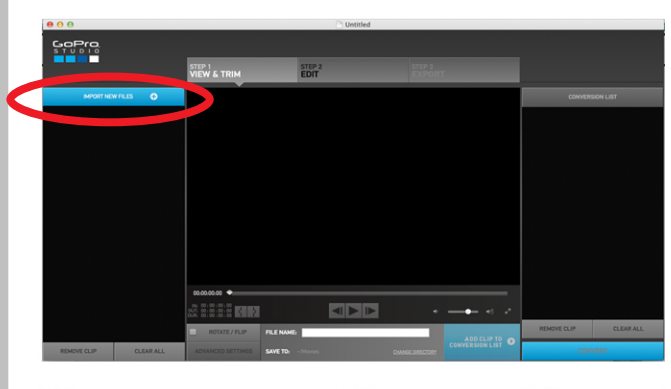

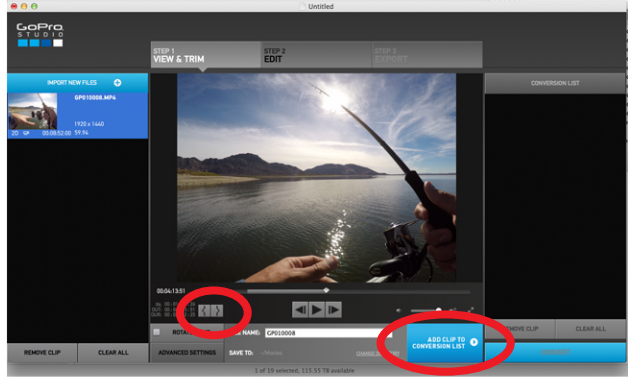

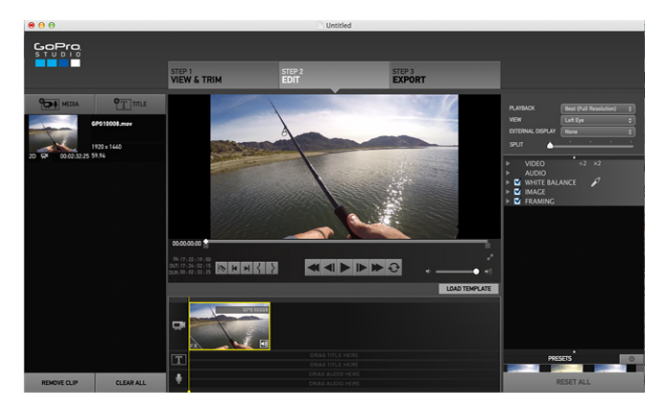

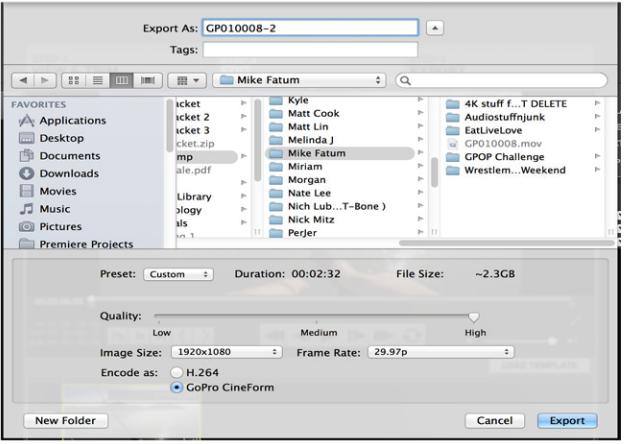

## **STEP ONE Open Studio and** import your video.

## **STEP TWO**

Press the to mark where you want your video to start, and the  $\blacksquare$  to mark where it should end. Then click "Add **Clip to Conversion Queue" and** Export.

## **STEP THREE**

Click on "Edit" on the top center of the screen. Drag your clip from the left hand window onto the timeline at the bottom center of the screen.

## **STEP FOUR**

**Click on "Export" and choose a name** for your clip. Make sure all settings are exactly as shown here, except for "image size," which should be the size in which you recorded the clip. (1080, 720, 2.7, etc.)